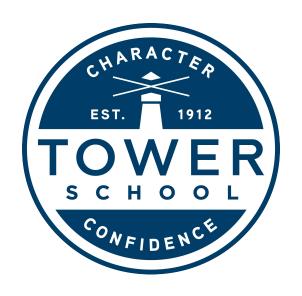

Distance Learning: Getting Started with Tiger Live If your student is in grades 3-8, they have an established email account and can skip to slide #9. For grades Pre-K thru 2 start here: If you are using a Mac or pc, skip to slide #4, if you are using an iPad, please download Chrome, Gmail, Google Classroom, Google Calendar, and Zoom. Then log in to Google using your student's email <a href="mailto:firstname.lastname@towerschool.org">firstname.lastname@towerschool.org</a> and password: Tower1912.

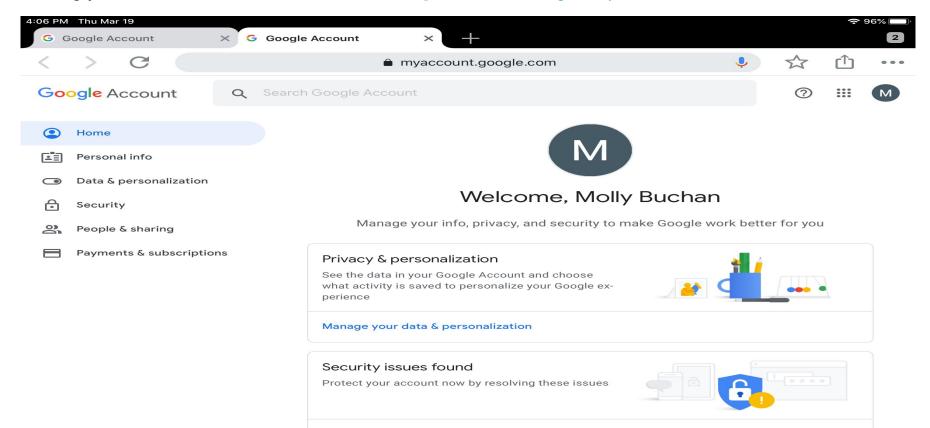

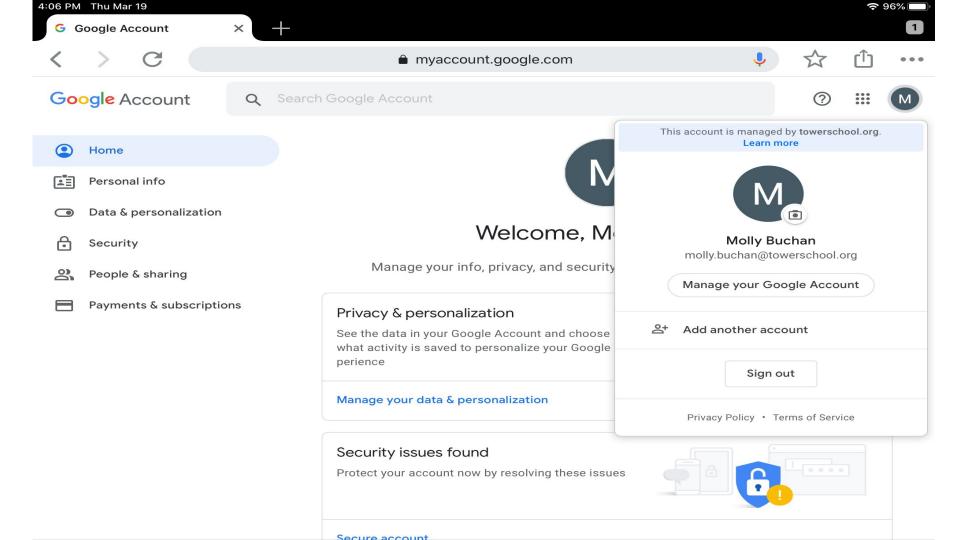

Log in to google.com, in the upper right corner. Select, "Sign In."

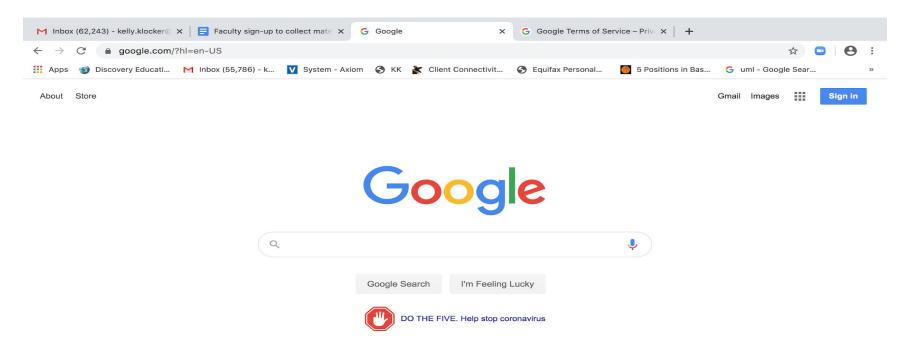

Advertising Business How Search works Privacy Terms Settings

#### Enter your student's Tower email address: <a href="mailto:firstname@towerschool.org">firstname@towerschool.org</a>.

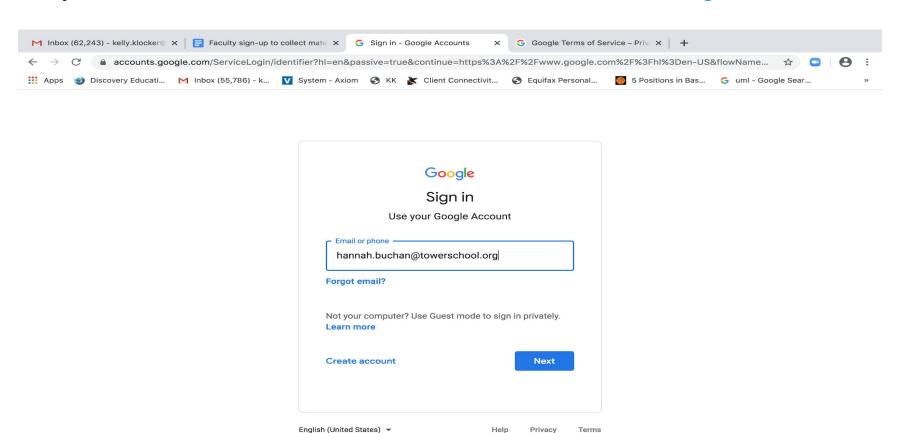

## Enter your student's password: Tower1912.

| M Inbox (62,243) - kelly.klocker⊚ x   ☐ Faculty sign-up to collect mat∈ x        | G Sign in - Google Accounts X    | G Google Terms of Service – Priv. ×   +                     |
|----------------------------------------------------------------------------------|----------------------------------|-------------------------------------------------------------|
| $\leftarrow$ $\rightarrow$ C $$ accounts.google.com/signin/v2/sl/pwd?hl=en&passi | ive=true&continue=https%3A%2F%2F | Fwww.google.com%2F%3Fhl%3Den-US&flowName=GlifW 🜣 📮 🛭 😫 🚼    |
| Apps 🌚 Discovery Educati M Inbox (55,786) - k 💟 System - Axi                     | iom  KK 👗 Client Connectivit     | S Equifax Personal 5 Positions in Bas 5 uml - Google Sear » |

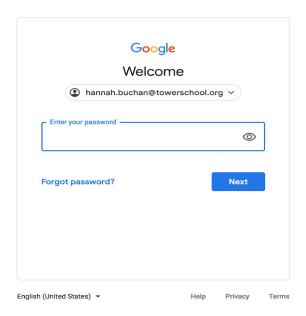

#### Select, "Accept."

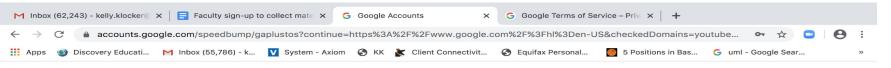

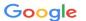

#### Welcome to your new account

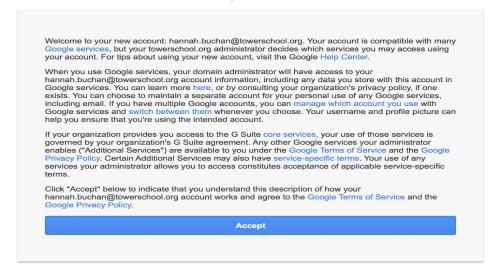

#### Select, "OK."

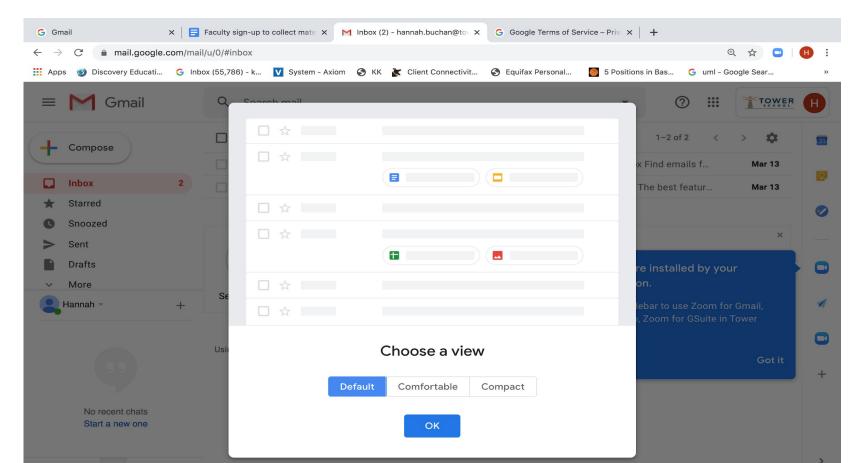

You have successfully accessed your student's email.

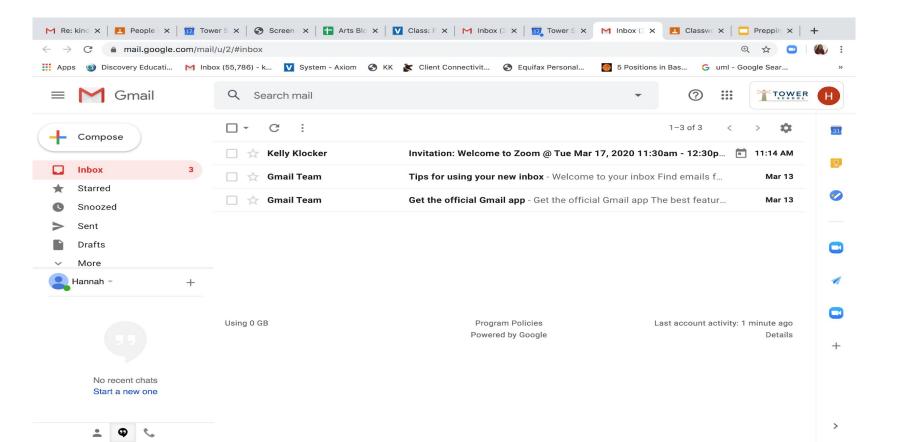

In the top right corner, you'll see a grid (9 dots) that will take you everywhere you need to go in Google. Google Calendar and Classrooms will be used frequently during Tiger Live.

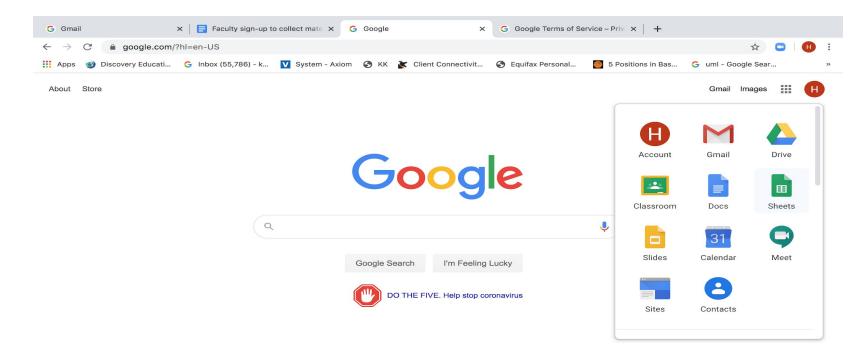

#### From the grid, select, "Google Classroom" and press "Continue."

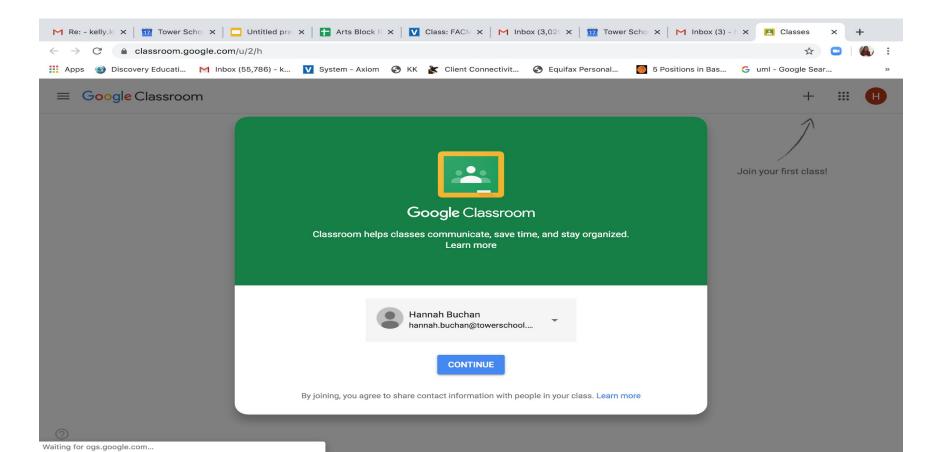

#### Select, "I'm a student."

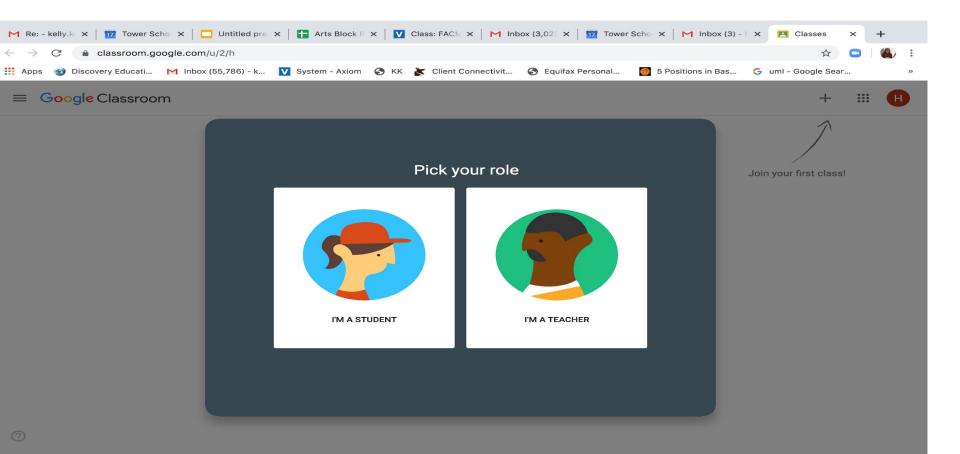

Instruct your student to join all classes to which they are invited. The student will be notified by their teachers when information has been posted.

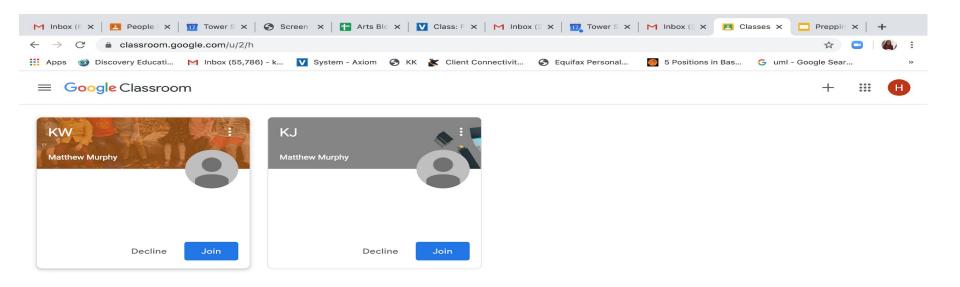

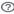

Select your student's homeroom (ex. KW=Kindergarten Walsh). This is where your student's teacher will post information or assignments.

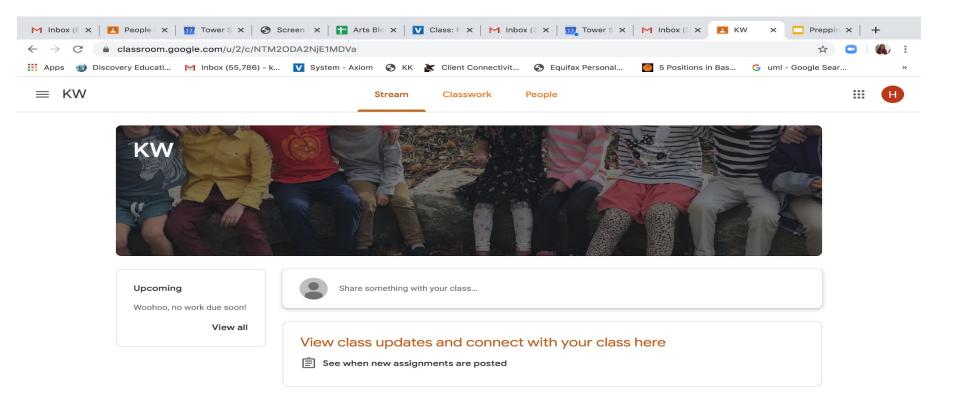

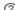

Next, select Google Calendar from the grid.

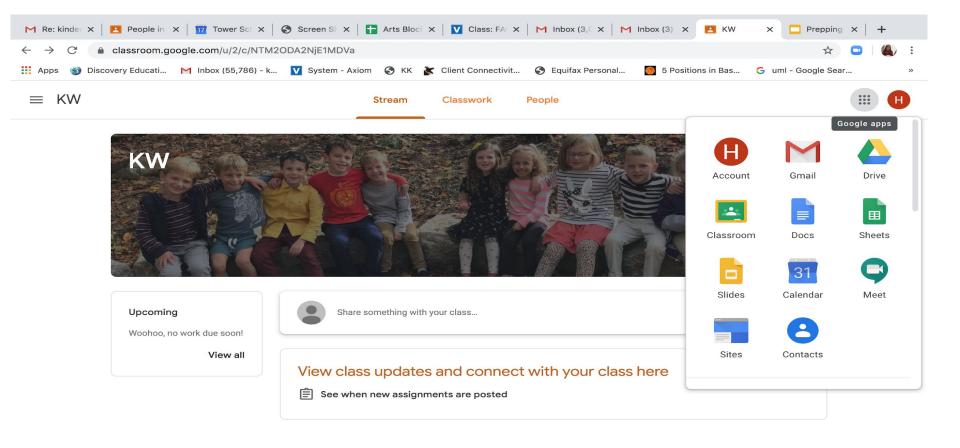

When a teacher sets up a Zoom meeting, your child will receive an invitation in their mailbox. Open the email.

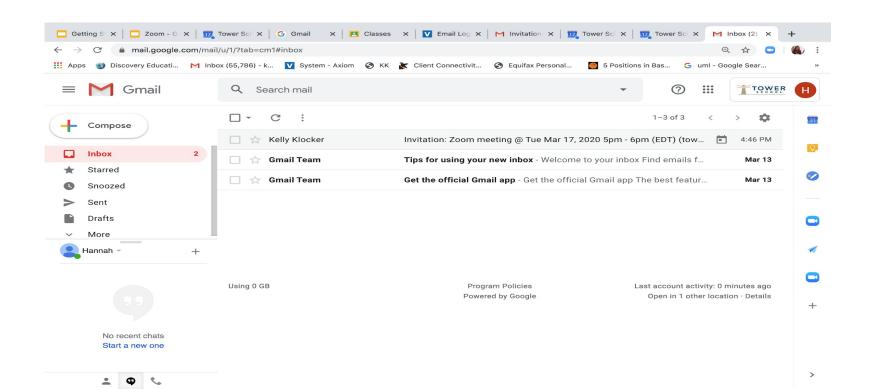

Where you see Zoom meeting next to the date below, click, "Add to calendar."

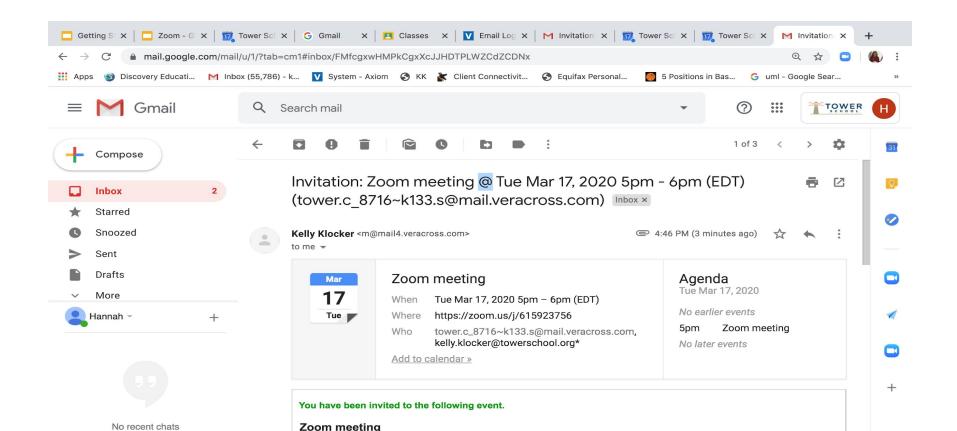

## Open Zoom App (already installed on Chromebooks) and click sign in

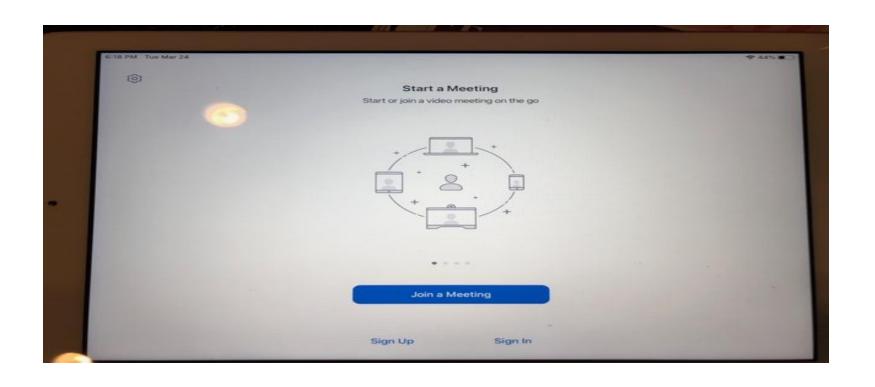

# Click on Sign in With Google and choose your students Tower school email account

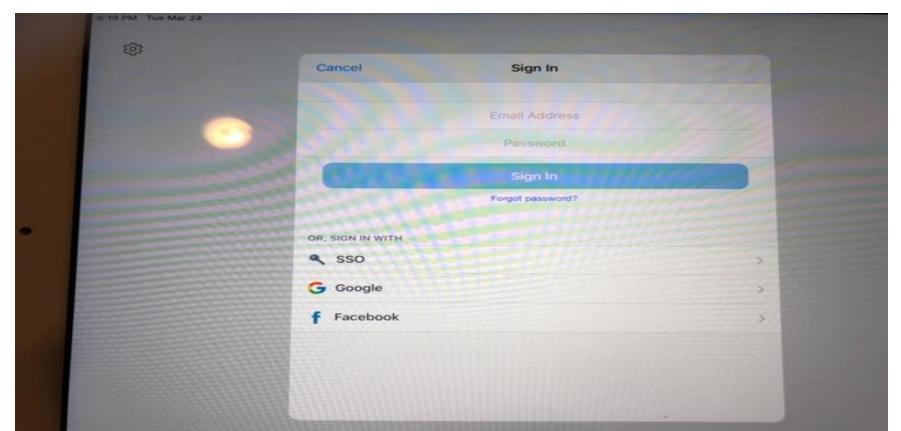

At the time of the scheduled meeting, click on the meeting.

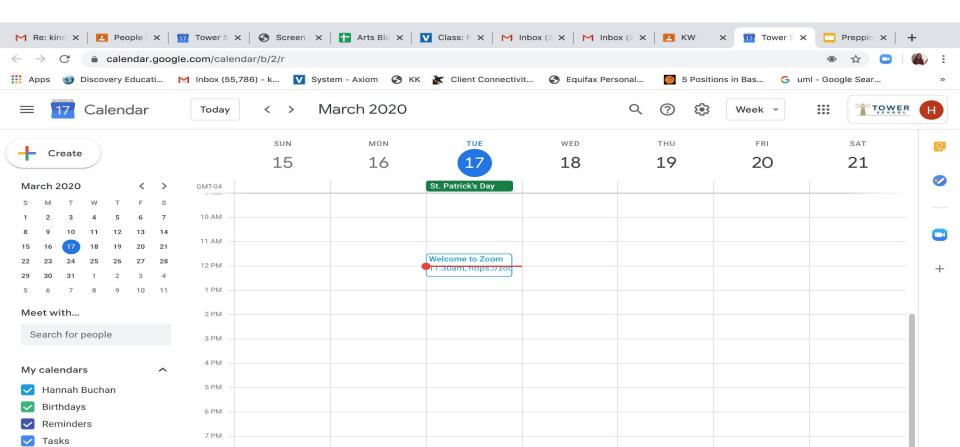

Welcome to Zoom! Click the blue "Got it" box. At the bottom of the Welcome page, on the left, click on the link below "Join Zoom Meeting."

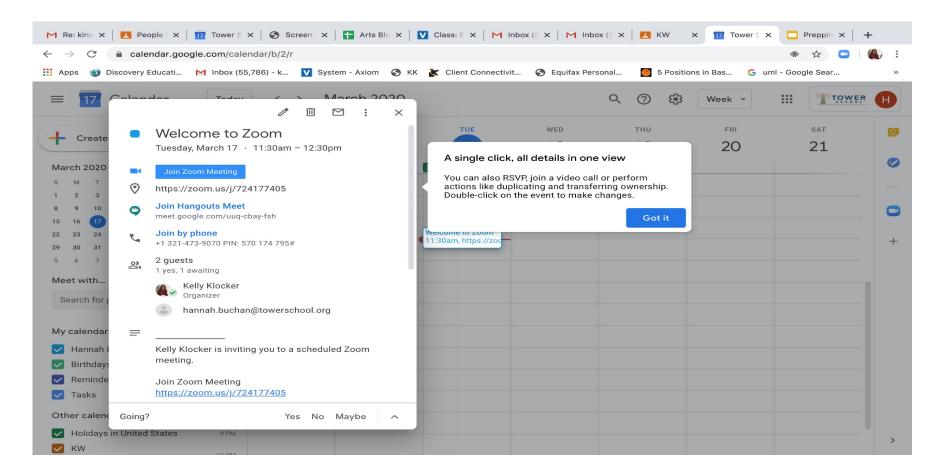

#### Click on the "Open zoom.us" button.

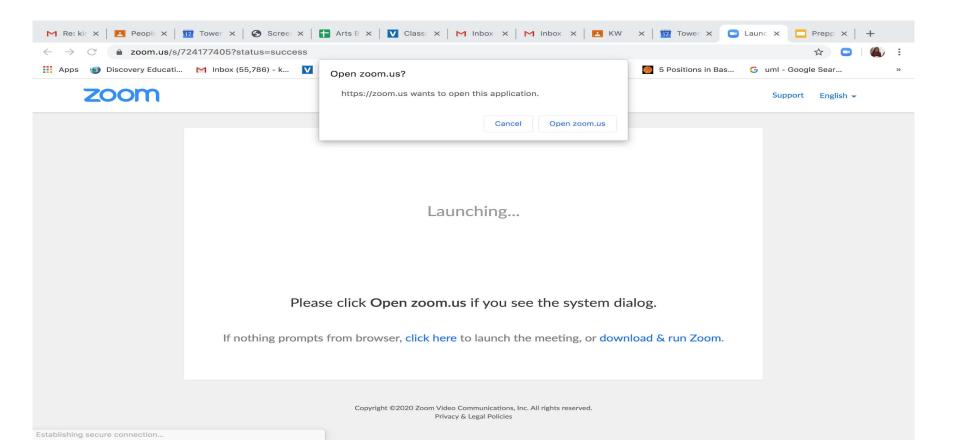

### Click on, "Join with Computer Audio" and you're in!

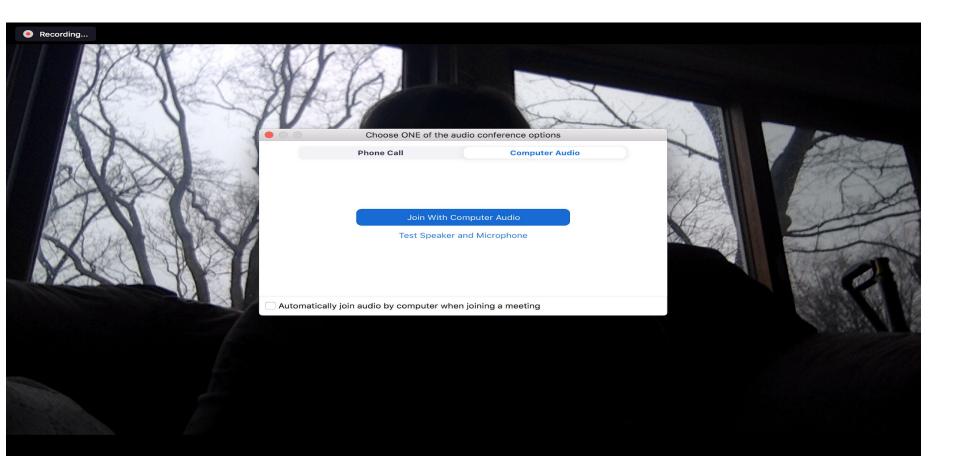